# 在VMware ESXi上部署FireSIGHT管理中心

### 目錄

簡介 必要條件 採用元件 組態 部署OVF模板 開啟電源並完成初始化 配置網路設定 執行初始設定 相關資訊

## 簡介

本文檔介紹在VMware ESXi上運行的FireSIGHT管理中心(也稱為防禦中心)的初始設定。 FireSIGHT管理中心允許您管理一個或多個FirePOWER裝置、下一代入侵防禦系統(Next Generation Intrusion Prevention System, NGIPS)虛擬裝置以及具備FirePOWER服務的自適應安全 裝置(ASA)。

附註:本文檔是《FireSIGHT系統安裝指南》和《使用手冊》的補充。有關ESXi特定的配置和 故障排除問題,請參閱VMware知識庫和文檔。

### 必要條件

#### 採用元件

本檔案中的資訊是根據以下平台:

- Cisco FireSIGHT管理中心
- Cisco FireSIGHT管理中心虛擬裝置
- $\bullet$  VMware FSXI 5.0

在本檔案中,「裝置」是指以下平台:

- Sourcefire FirePOWER 7000系列裝置和8000系列裝置
- 適用於VMware ESXi的Sourcefire NGIPS虛擬裝置
- 具備FirePOWER服務的Cisco ASA 5500-X系列

本文中的資訊是根據特定實驗室環境內的裝置所建立。文中使用到的所有裝置皆從已清除(預設 )的組態來啟動。如果您的網路正在作用,請確保您已瞭解任何指令可能造成的影響。

### 組態

#### 部署OVF模板

- 1. [從思科支援和下載](//www.cisco.com/c/zh_tw/support/index.html)站點下載Cisco FireSIGHT管理中心虛擬裝置。
- 2. 將tar.gz檔案的內容解壓到本地目錄。
- 3. 使用VMware vSphere Client連線到ESXi伺服器。

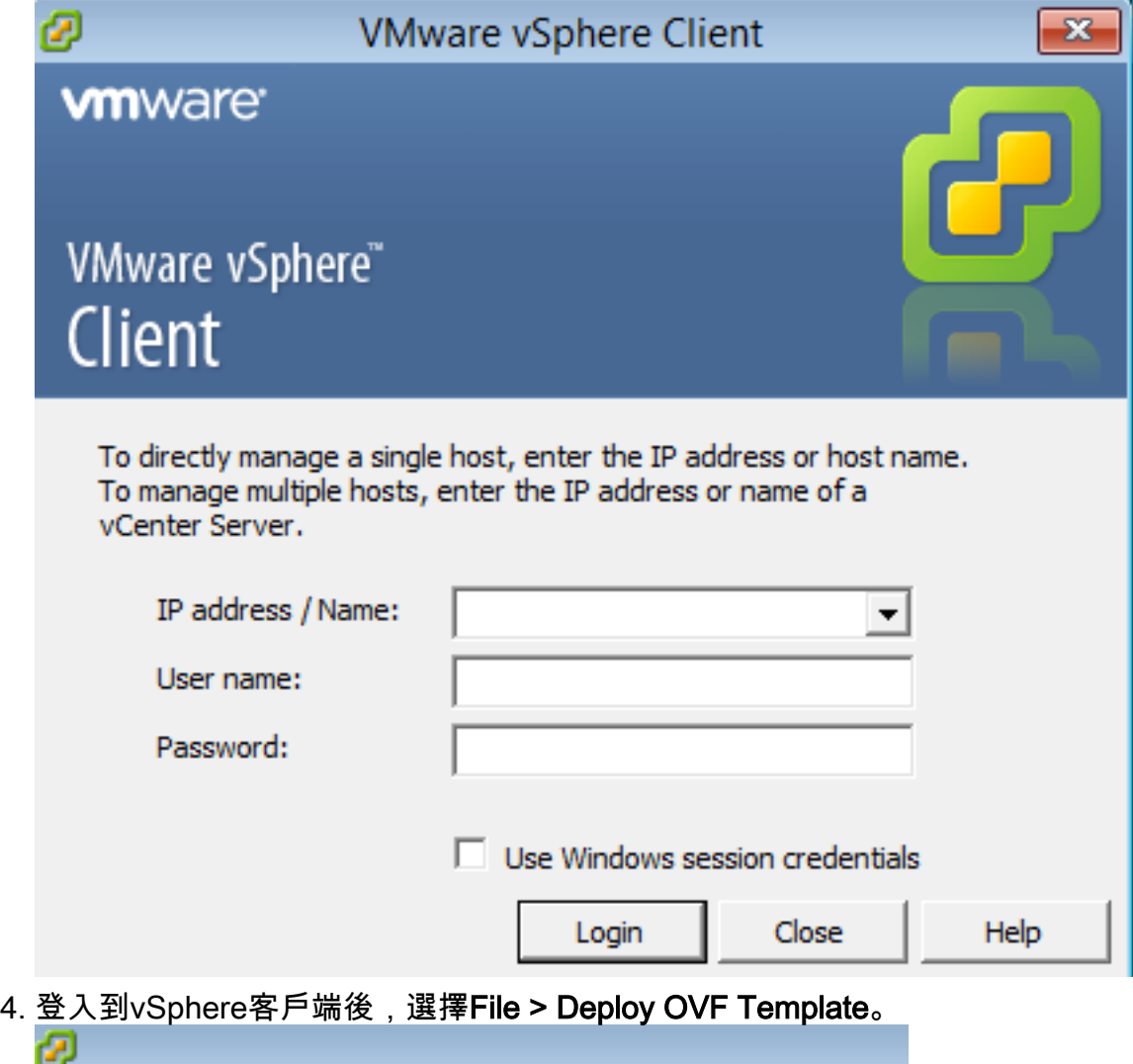

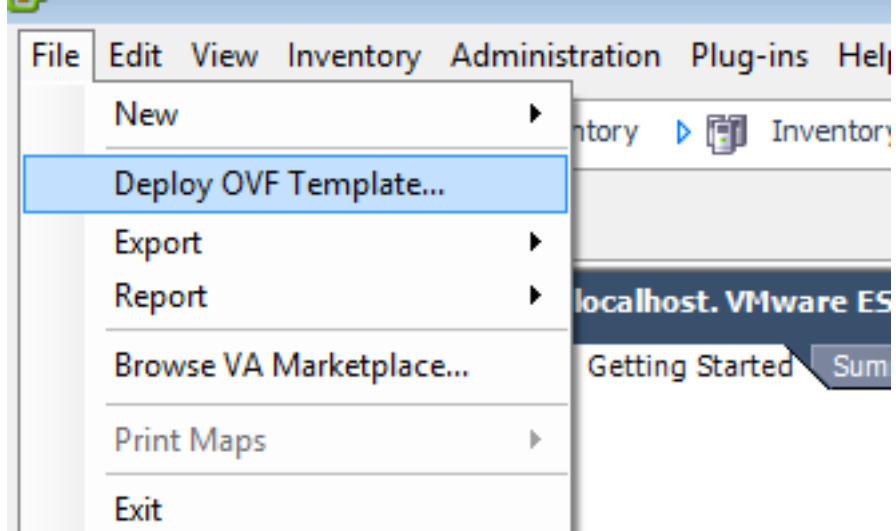

5. 按一下**瀏覽**並找到在步驟2中解壓的檔案。選擇OVF檔案 Sourcefire\_Defense\_Center\_Virtual64\_VMware-ESXi-X.X.X-xxx.ovf,然後按一下**下一步。** 

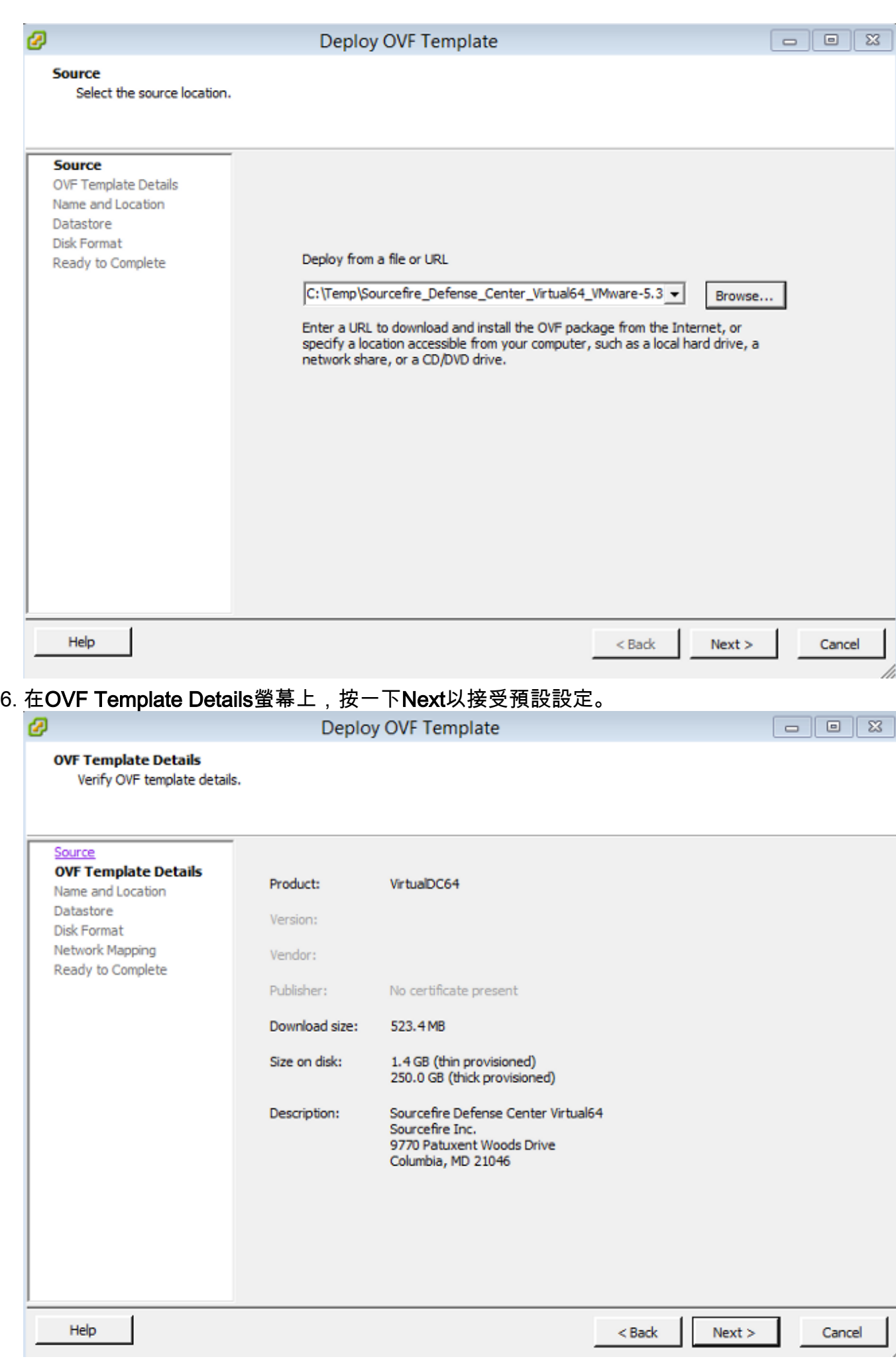

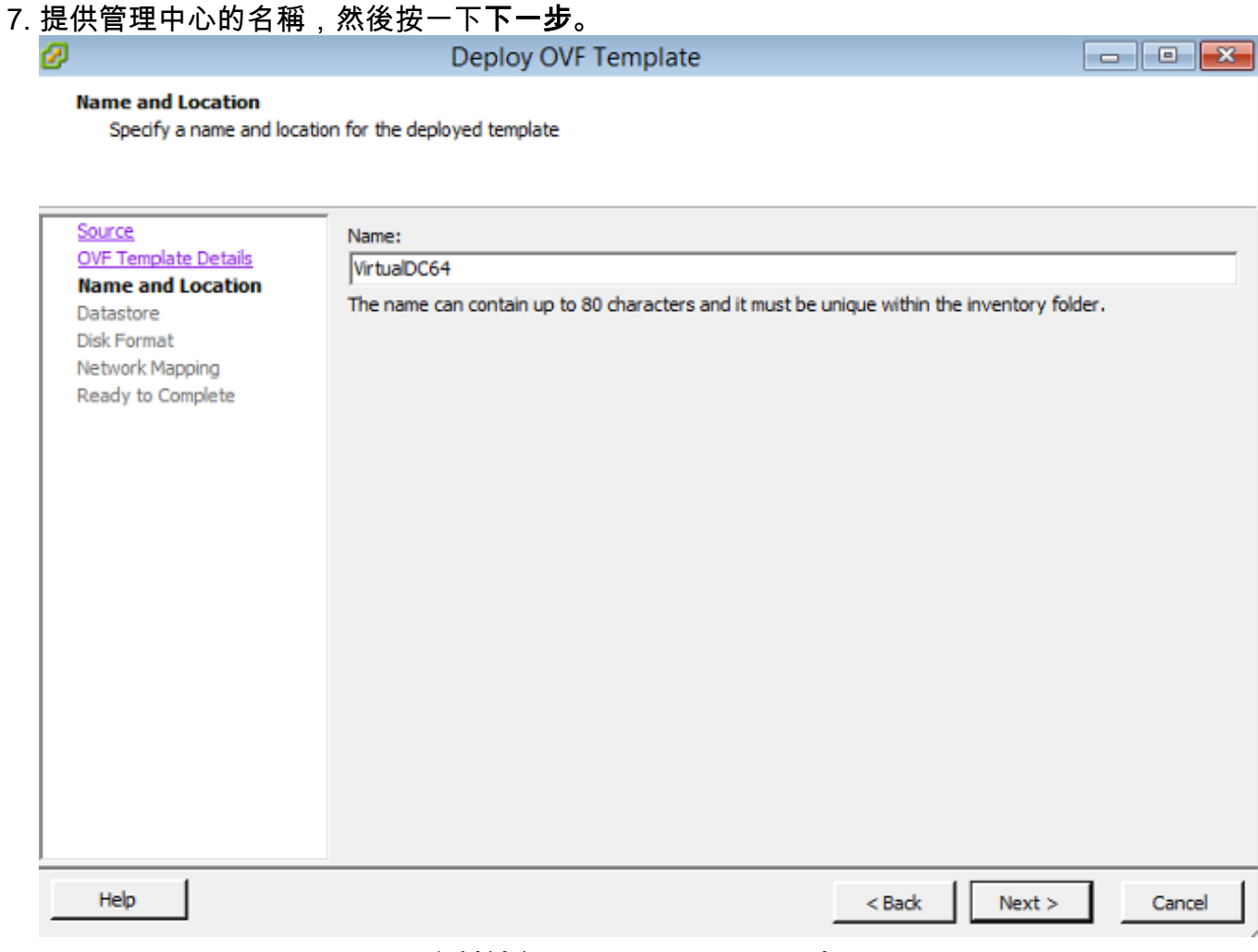

#### 8. 選擇要在其上建立虛擬機器的資料儲存區,然後按一下下一步。

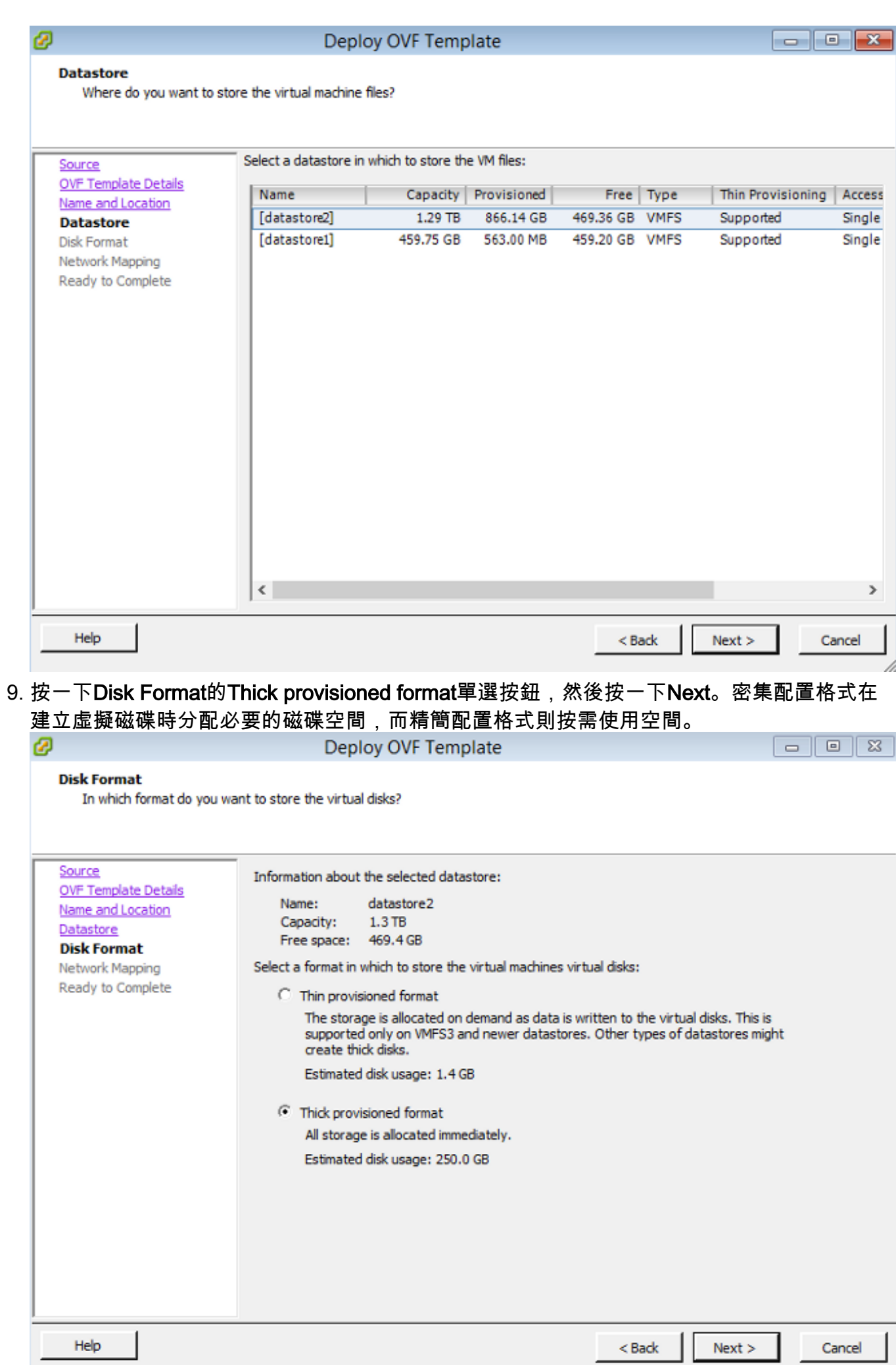

10. 在**Network Mapping**部分中,將FireSIGHT管理中心的管理介面與VMware網路相關聯,然後 按一下Next。

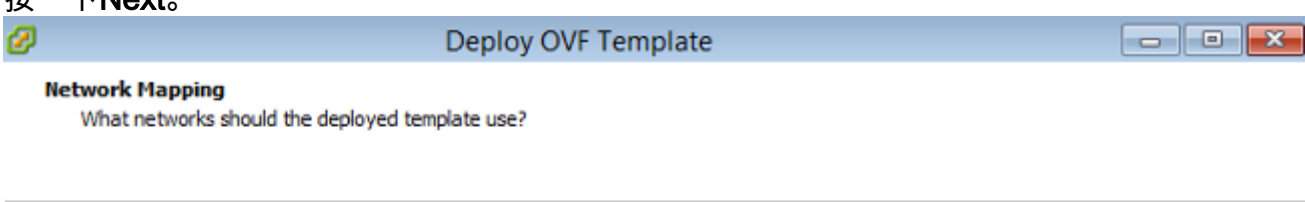

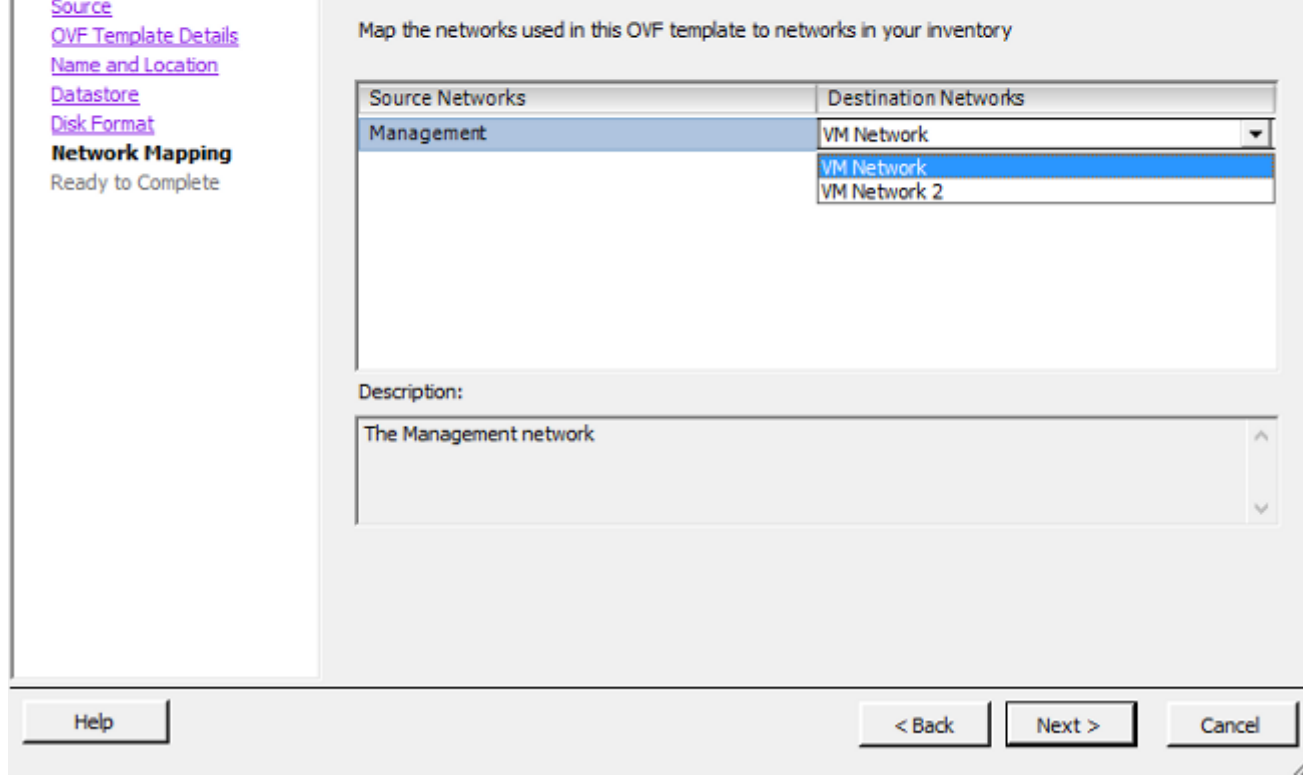

11. 按一下完成以完成OVF模板部署。

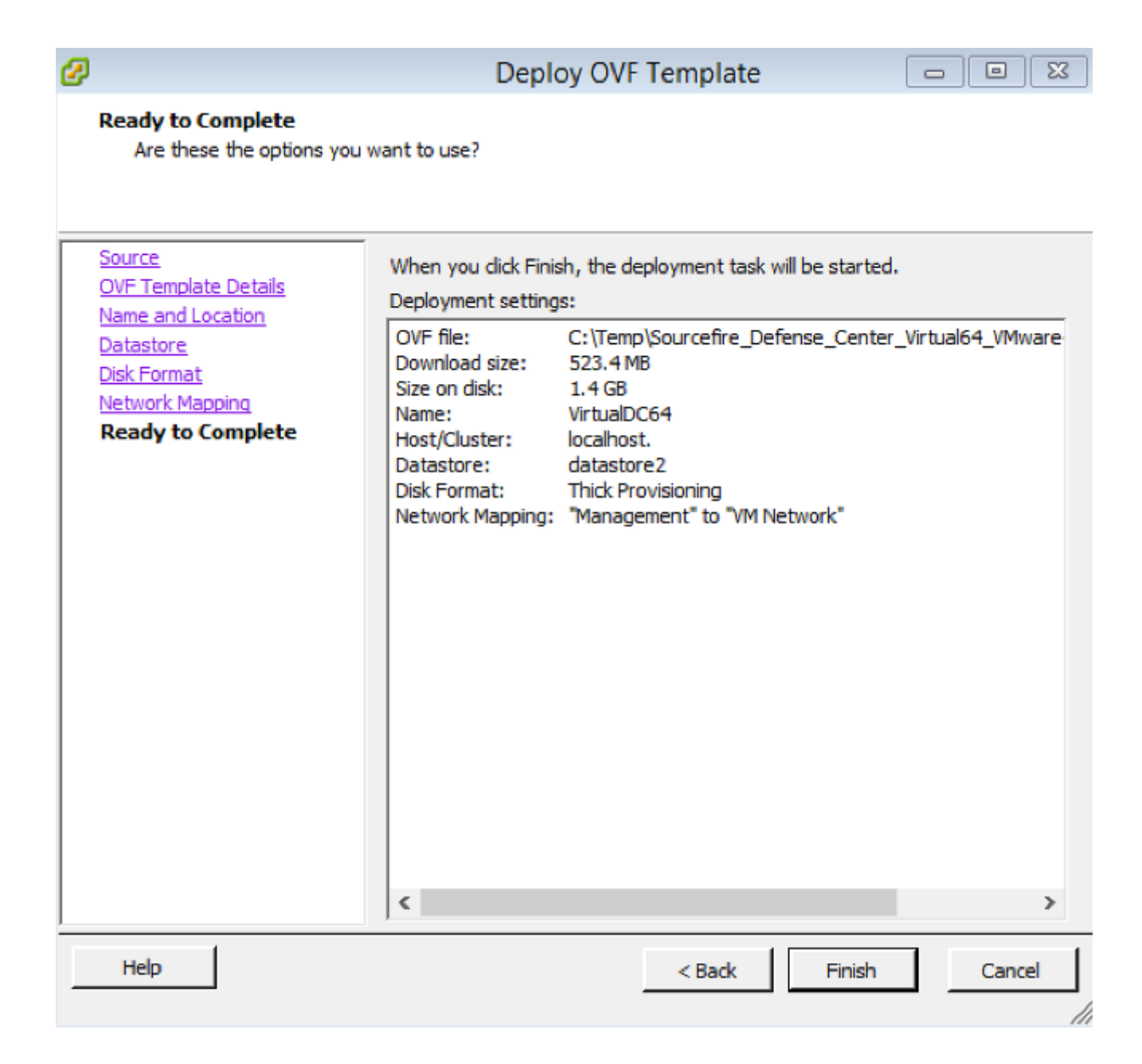

#### 開啟電源並完成初始化

1. 導航到新建立的虛擬機器。 按一下右鍵伺服器名稱,然後選擇Power > Power On以首次啟動 伺服器。

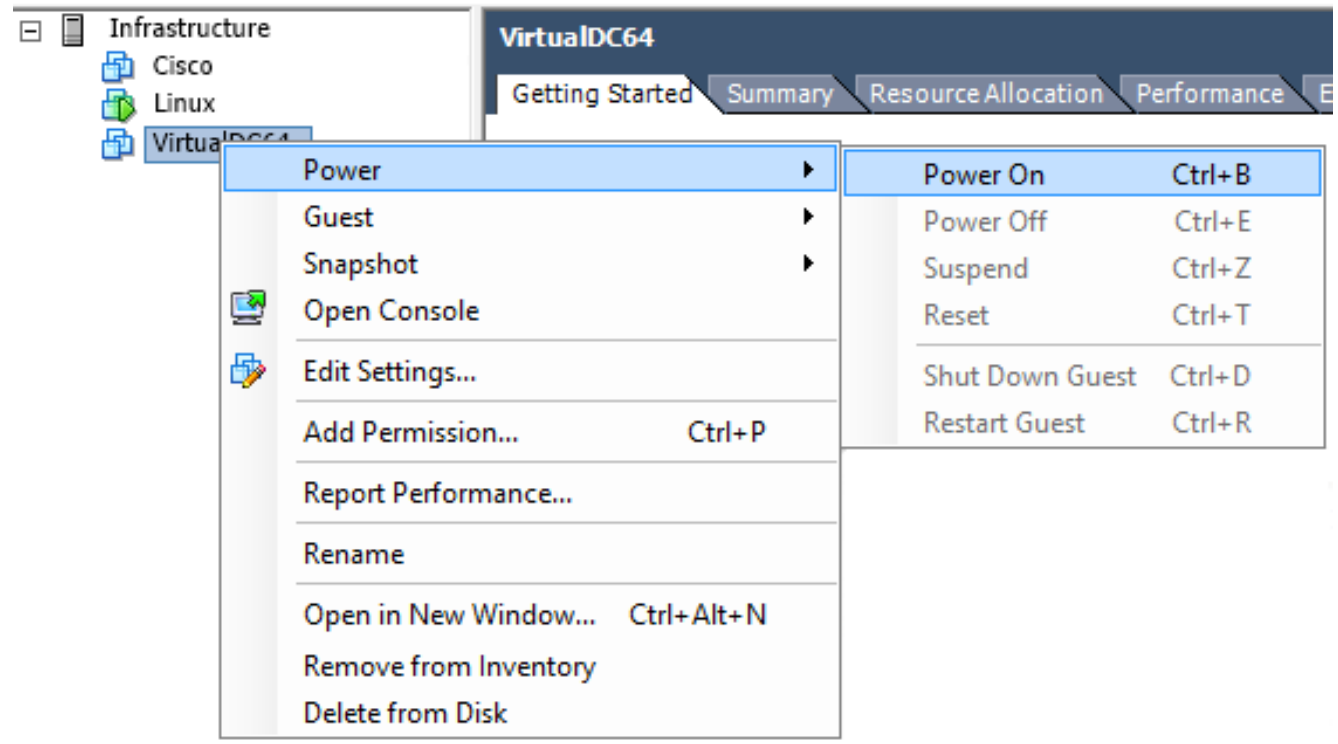

導航到Console頁籤以監視伺服器控制檯。出現「LILO Boot Menu(LILO引導選單)」。 2.

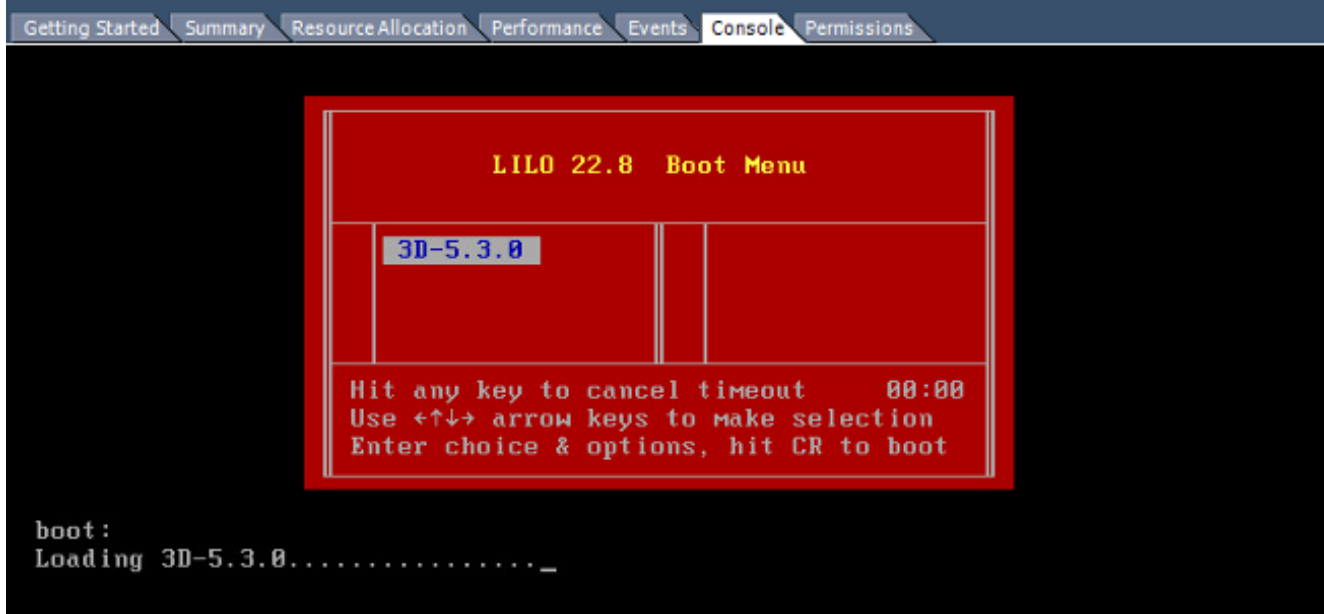

BIOS資料檢查成功後,初始化過程開始。首次啟動可能需要額外的時間才能完成,因為配置 資料庫是首次初始化的。

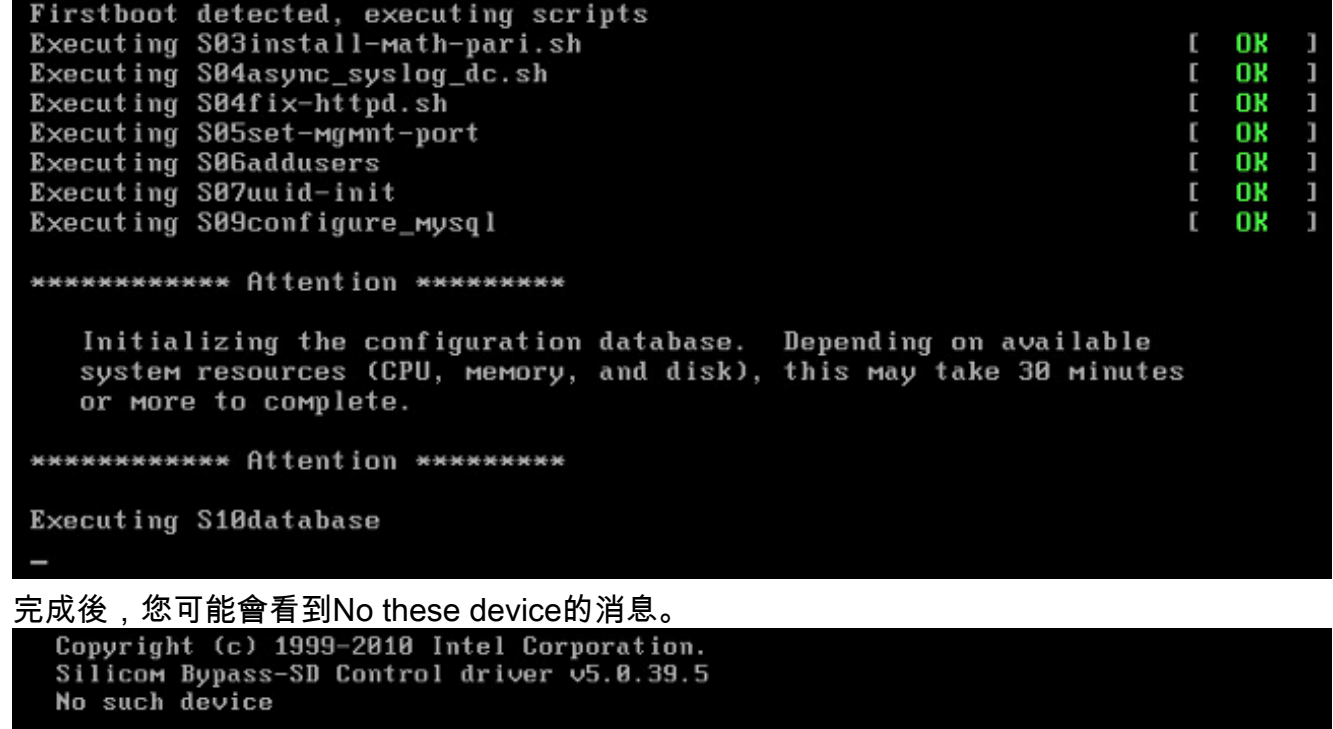

3. 按Enter鍵以取得登入提示。<br>Copyright (c) 1999-2010 Intel Corporation. Silicom Bypass-SD Control driver v5.8.39.5 No such device

Sourcefire Virtual Defense Center 64bit v5.3.8 (build 571) Sourcefire3D login: \_

附註:消息「WRITE SAME failed.手動清零。」 首次引導系統後可能會出現。這並非表示存 在缺陷,而是正確地表明VMware儲存驅動程式不支援WRITE SAME命令。 系統會顯示此消 息,並繼續執行回退命令以執行相同操作。

#### 配置網路設定

1. 在Sourcefire3D登入提示中,使用以下憑證登入: 5.x版使用者名稱:**admin**密碼

:Sourcefire6.x及更新版本使用者名稱:admin密碼:Admin123提示:您可以在GUI中更改初始 設定過程中的預設密碼。

網路的初始配置使用指令碼完成。您需要以root使用者身份運行指令碼。若要切換到root使用 2. 者,請輸入**sudo su -**命令以及密碼**Sourcefire或Admin123**(6.x版)。 以root使用者身份登入 管理中心命令列時要小心。 admin@Sourcefire3D:~\$ sudo su -

Password:

3. 若要開始網路配置,請輸入**configure-network**指令碼作為root。

Do you wish to configure IPv4? (y or n) y

系統將要求您提供管理IP地址、網路掩碼和預設網關。確認設定後,網路服務將重新啟動。因 此,管理介面關閉並返回。

Do you wish to configure IPv4? (y or n) y Management IP address? [192.168.45.45] 192.0.2.2 Management netmask? [255.255.255.8] Management default gateway? 192.0.2.1 Management IP address?<br>Management netmask?  $192.8.2.2$ 255.255.255.0 Management default gateway? 192.0.2.1 Are these settings correct? (y or n) y Do you wish to configure IPv6? (y or n) n e1000: eth0: e1000\_watchdog\_task: NIC Link is Up 1000 Mbps Full Duplex, Flow Con trol: None ADDRCONF(NETDEV\_UP): eth0: link is not ready ADDRCONF(NETDEV\_CHANGE): eth0: link becomes ready Updated network configuration. Updated comms. channel configuration. Please go to https://192.0.2.2/ or https://[]/ to finish installation. root@Sourcefire3D:"#

#### 執行初始設定

- 1. 設定網路設定後,開啟Web瀏覽器並透過HTTPS(在本範例中為<u>https://192.0.2.2</u>)瀏覽至設定的 IP。 出現提示時,驗證預設SSL證書。使用以下憑據登入:5.x版 使用者名稱:admin密碼 :Sourcefire6.x及更新版本使用者名稱:admin密碼:Admin123
- 在接下來的螢幕中,除了密碼更改和服務條款接受外,所有GUI配置部分都是可選的。 如果 2.已知資訊,建議使用設定嚮導來簡化管理中心的初始配置。配置後,按一下Apply將配置應用 到管理中心和註冊裝置。 配置選項的簡要概述如下: 更改密碼: 允許您更改預設管理員帳戶 的密碼。 需要更改密碼。 網路設定: 允許您為裝置或虛擬機器的管理介面修改先前配置的 IPv4和IPv6網路設定。**時間設定:** 建議您使用可靠的NTP源同步管理中心。可以通過系統策 略配置IPS感測器,使其時間與管理中心同步。 可以選擇手動設定時間和顯示時區。定期規則 更新匯入: 在初始設定期間啟用定期的Snort規則更新,也可以立即安裝。定期地理位置更新 : 在初始設定期間啟用定期地理定位規則更新,也可以立即安裝。**自動備份:** 計畫自動配置 備份。許可證設定: 新增功能許可證。裝置註冊: 允許您新增、許可初始訪問控制策略並將 其應用於預註冊裝置。 主機名/IP地址和註冊金鑰應與FirePOWER IPS模組上配置的IP地址和 註冊金鑰匹配。**一般使用者授權合約:** 需要接受EULA。

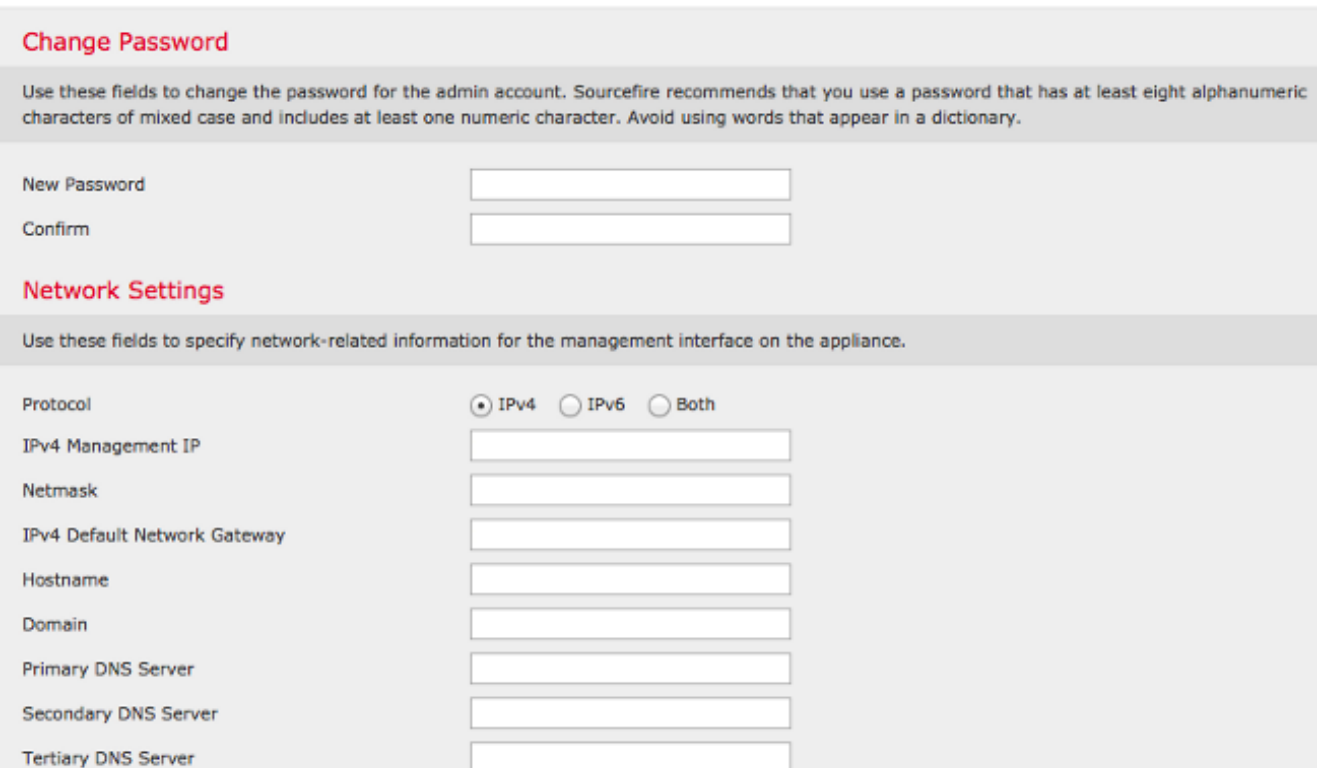

# 相關資訊

- <u>[適用於VMware的Firepower管理中心虛擬快速入門手冊6.0版](/content/en/us/td/docs/security/firepower/60/quick_start/management_center_virtual/FMCv-quick.html)</u>
- <u>[技術支援與文件 Cisco Systems](//www.cisco.com/c/zh_tw/support/index.html)</u>